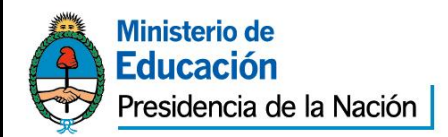

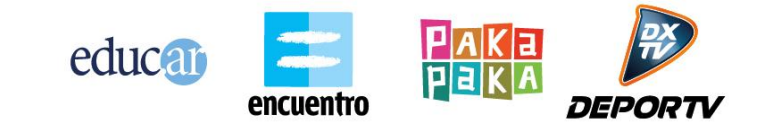

"2013 - Año del Bicentenario de la Asamblea General Constituyente de 1813"

## **¿Cómo acceder a los certificados de los cursos?**

Los certificados de los cursos virtuales se suben al área de usuario de cada participante y quedan almacenados. Podrán descargarse todas las veces que sea necesario, desde el área de cada usuario en el portal.

Para eso será necesario seguir estos pasos:

1- Ingrese en el portal [www.educ.ar.](http://www.educ.ar/)

2- Ingrese como usuario del portal, haciendo clic en el botón **Iniciar sesión** y coloque sus datos de usuario y contraseña.

3- Haga clic en la flechita que se encuentra al lado de su nombre de usuario para que se despliegue un menú y luego clic en **Mis cursos**.

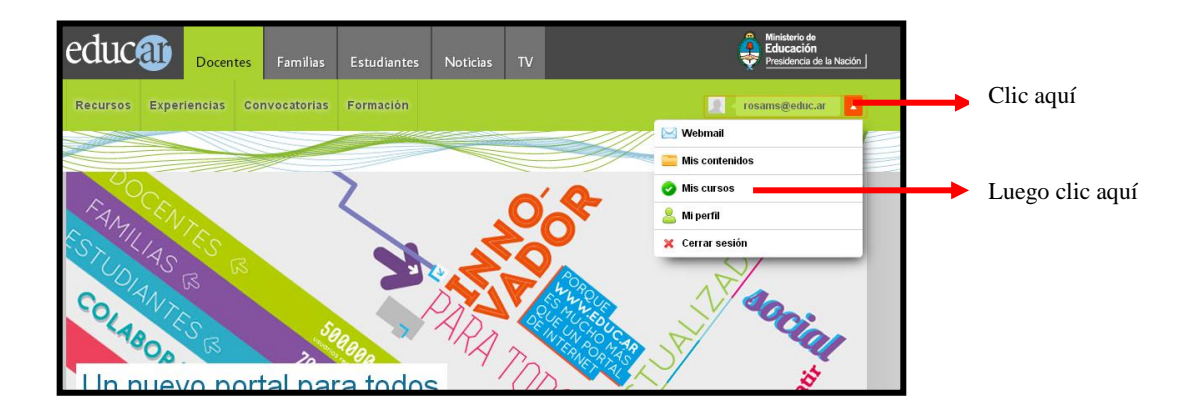

Al ingresar en la sección **Mis cursos**, se abrirá una nueva página en donde tendrá acceso a:

- Los cursos que está cursando en ese momento (en **Estás cursando**). Haciendo clic en el nombre del curso se ingresa en el aula virtual.

- Los cursos en los que se inscribió (en **Estás inscripto en**), siempre y cuando no esté en el período de cursada, en cuyo caso verá directamente el acceso en la primera sección **Estás cursando**.

- Los cursos realizados y finalizados (en **Historial de cursos finalizados**).

1

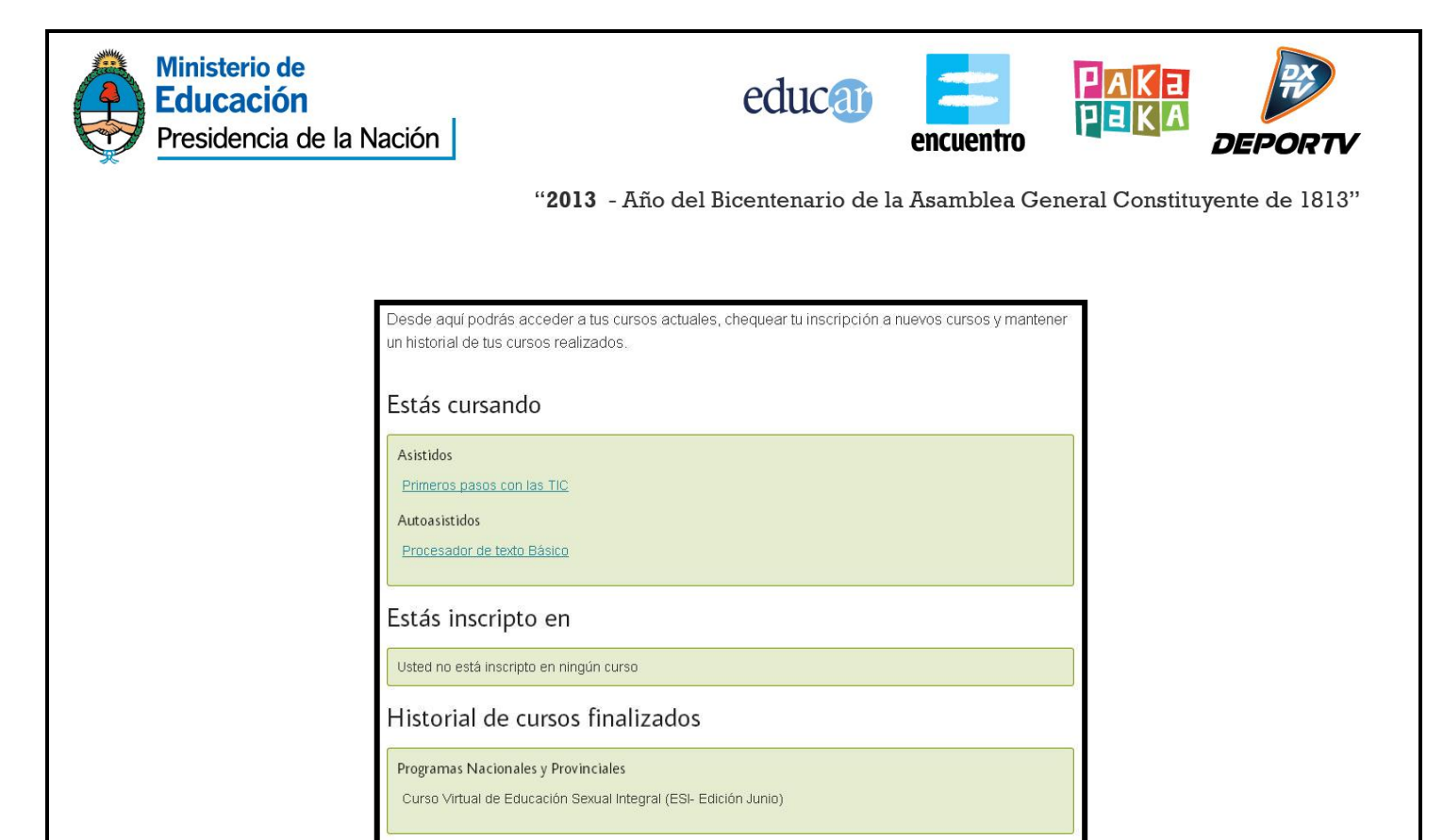

En el caso que el curso que usted realizó otorgue certificado, encontrará al lado del nombre del curso finalizado el certificado en formato .pdf para descargarlo.

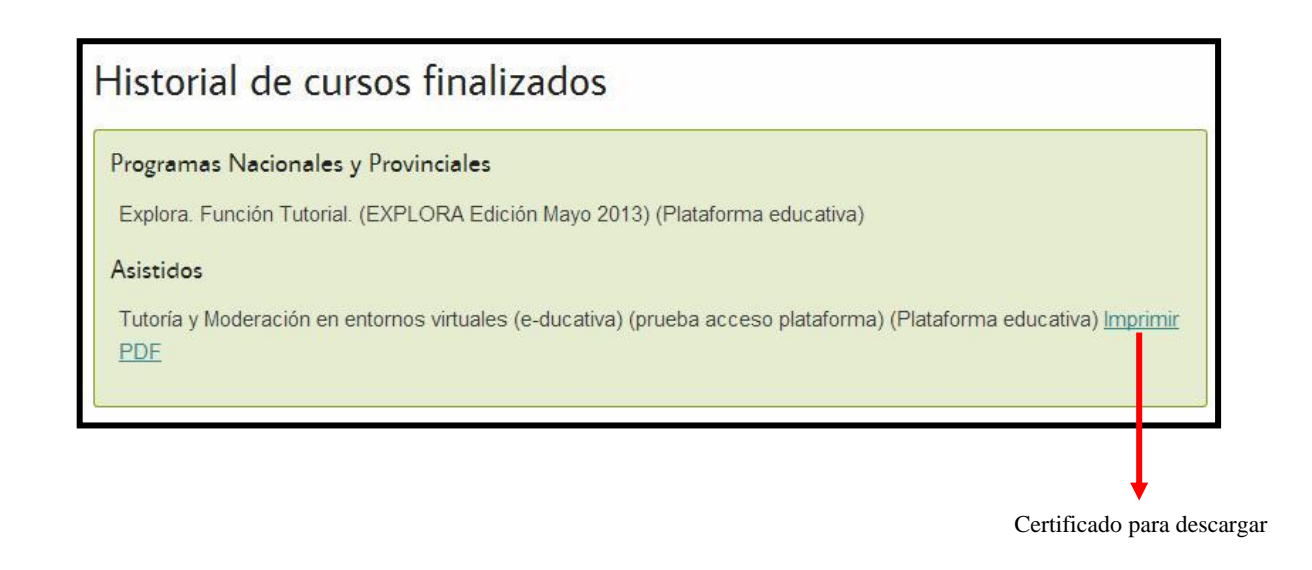

2